**Commonwealth of Virginia** 

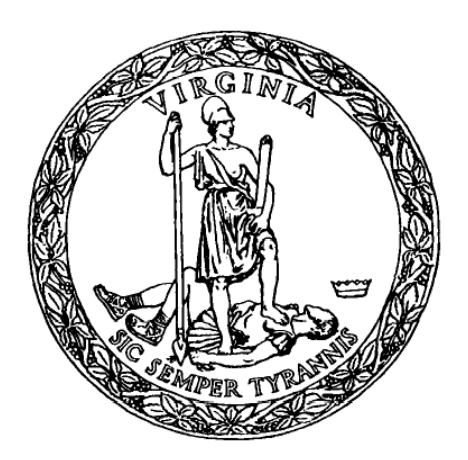

## **Virginia Department of Transportation (VDOT)**

**Project Management Office** 

**Schedule User Guide** 

**Document Version: 1.4** 

**March 2010** 

This material is the sole property of the Virginia Department of Transportation. This material may not be used in any way for creation of derivative works including, but not limited to, documents, computer programs, prototypes, and programming code is forbidden without the express permission of VDOT ITD.

# **Table of Contents**

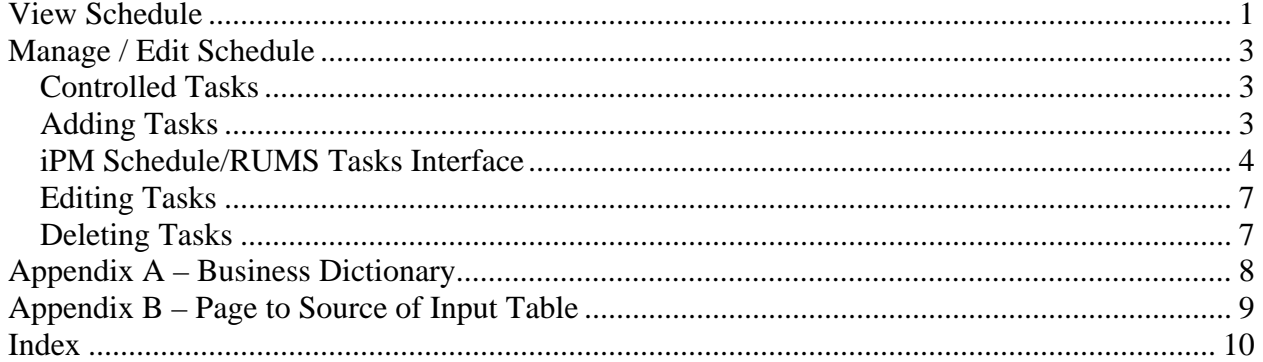

# **Table of Figures**

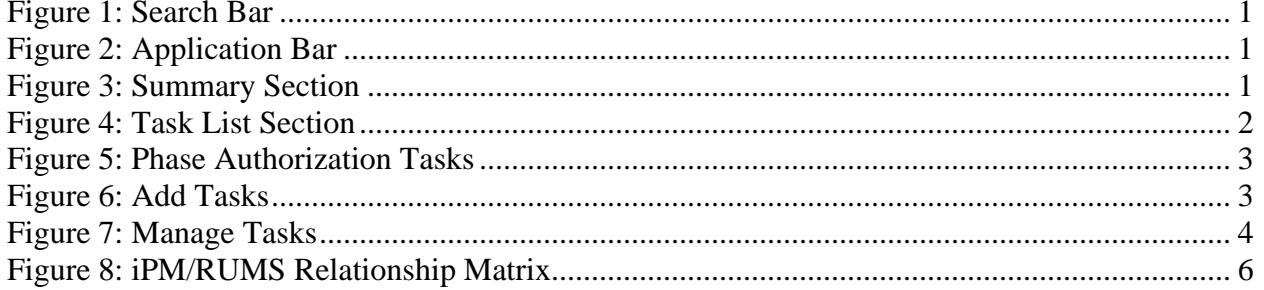

### <span id="page-2-0"></span>**View Schedule**

Schedule is a separate application, however; it is tightly-coupled with iPM and the Project Pool; and is divided into a view page and an edit page.

The view page for the Schedule application  $\frac{1}{\sqrt{2}}$  **SCHEDULE** lists all of the tasks associated with a project.

Immediately below the page header is the Search bar. From here the user can navigate to a project search screen or jump to the schedule page for another UPC.

Project Search UPC: 1945 **Figure 1: Search Bar** 

Below the Search bar is an Application bar. This bar allows the user to navigate to the detail/view page for the current UPC in any of the applications listed.

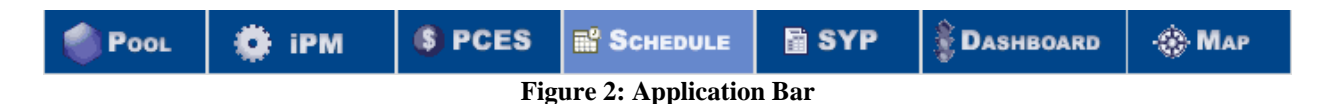

Below the Application bar is the Summary section. The Summary section displays basic information about the current project. This includes a button to download the schedule to a Microsoft project file.

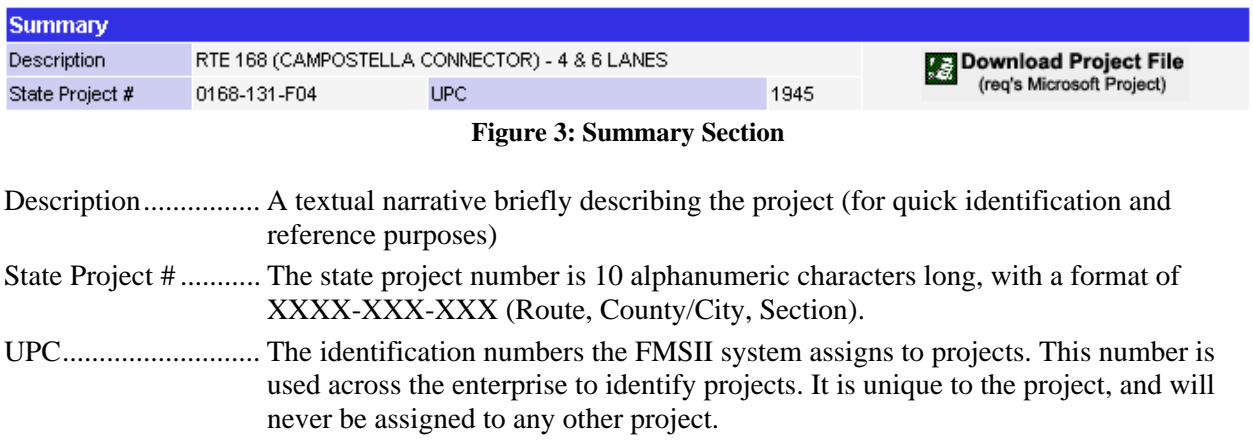

<span id="page-3-0"></span>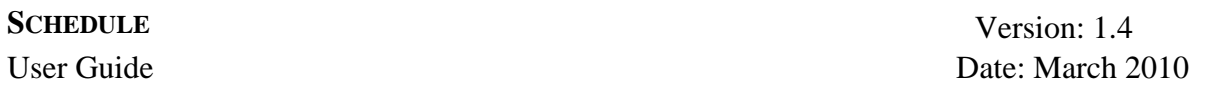

The Task List portion of the page lists all of the tasks associated with the current project. Late tasks are shown in red text. Users can click on a row to show/hide the "Comment" and "Function" associated with the record. If the user has the appropriate permissions, a blue 'e' (edit) icon will appear on the task list bar. Selecting the edit icon will open an edit page that allows the user to manage the schedule.

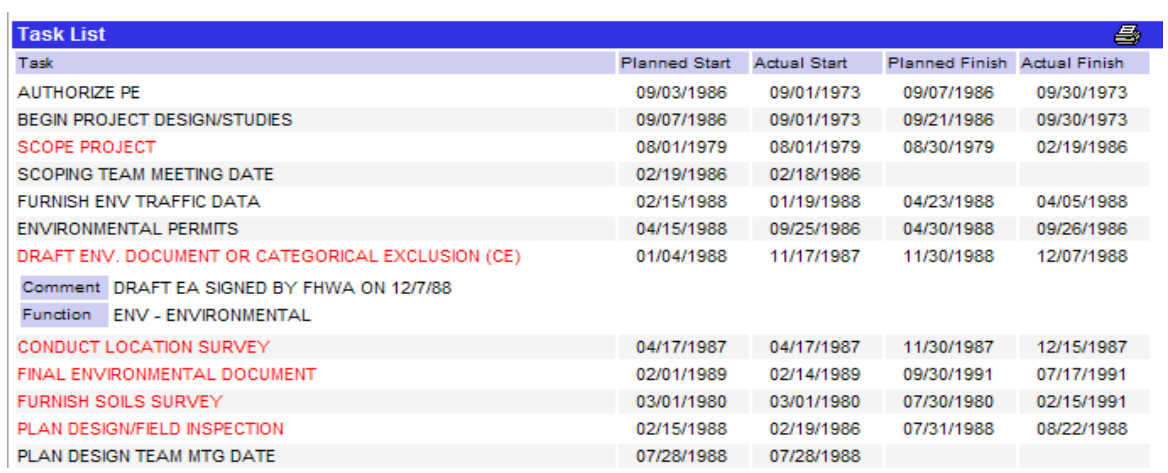

**Figure 4: Task List Section** 

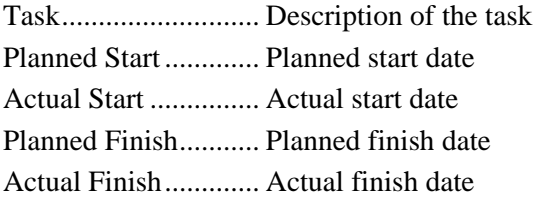

## <span id="page-4-0"></span>**Manage / Edit Schedule**

Users with appropriate permissions may manage certain aspects of the schedule using the manage/edit schedule function of iPM.

### **Controlled Tasks or Phase Authorizations**

In the edit screen tasks in bold are controlled. These controlled tasks are phase authorizations that are directly linked to the programming schedule and affect the funding for a project. Only the finish date for controlled tasks is linked to the programming schedule in the Project Pool. The finish date for Task 12 is associated with the PE phase start date in the Project Pool. The finish date for task 52 is associated with the RW phase start date in the Project Pool. The finish date for task 80 (advertisement date) is associated with the CN phase start date in the Project Pool.

Changes made to the planned finish date for controlled tasks will result in a revision request being created (unless the revision meets one or more of the exception rules as established by Programming Division in the Project Pool). When a revision request is necessary, the user must submit the request and have it approved before the change will be completed. While a revision request is pending approval, the user will see the original value for the task in gray along with the proposed value for the task.

| Task                   | <b>Planned Start</b>                 | -Actual Start | <b>Planned Finish Actual Finish</b> |  |
|------------------------|--------------------------------------|---------------|-------------------------------------|--|
| <b>12 AUTHORIZE PE</b> | 6/20/2006                            |               | 6/21/2006<br>6/20/2006              |  |
|                        | Eigene L. Dhosa Authorization Toolse |               |                                     |  |

**Figure 5: Phase Authorization Tasks** 

Users cannot add or delete controlled tasks from the schedule using the manage/edit schedule screen. Controlled tasks are automatically added or deleted from the schedule only when the appropriate "Has Phase" indicator is checked/unchecked in the Project Pool.

#### **Adding Tasks**

Only the Project Manager and District PMO may add tasks to a project. Users with those roles will see an add tasks  $\Box$  icon at the bottom of the page.

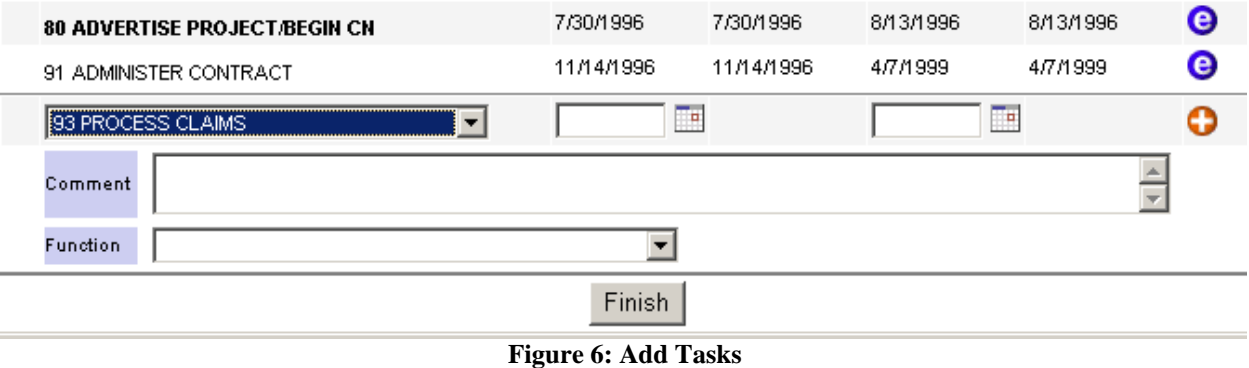

- <span id="page-5-0"></span>1. Select the task from the drop-down.
- 2. Indicate a **Planned Start** date and a **Planned Finish** date by clicking the calendar **button** (these are required fields).

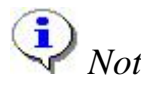

*Note:* X tasks only have a start date; they always start and end on the same day

- 3. Input a comment if needed.
- 4. Select the function corresponding to the selected task (this is a required field).
- 5. Click on the add **button**.

If no function is selected, the new task will not be added. An error message will appear and a yellow caution symbol will show up in the function label.

Function A.

The dates entered are also validated. In order for the new task to be added the dates must:

- Exist
- Be formatted MM/DD/YYYY
- Planned finish cannot be less than planned start.

If any of these conditions are not met, an error message will be displayed on the top of the page.

|                                                                             | Manage Tasks For UPC 90314 |              |                       |               |   |  |
|-----------------------------------------------------------------------------|----------------------------|--------------|-----------------------|---------------|---|--|
| Error: Planned start and finish are required for new tasks.<br><b>Tasks</b> |                            |              |                       |               |   |  |
| Task                                                                        | <b>Planned Start</b>       | Actual Start | <b>Planned Finish</b> | Actual Finish |   |  |
| <b>12 AUTHORIZE PE</b>                                                      | 07/08/2008                 |              | 07/08/2008            |               | ◉ |  |
| 18 SERP-NOTICE TO STATE AGENCIES                                            | 07/09/2008                 |              | 11/09/2008            |               | Θ |  |
| 22 SCOPE PROJECT                                                            | 08/07/2008                 |              | 12/07/2008            |               | ◉ |  |
| 24 ENVIRONMENTAL PERMITS                                                    | 07/09/2008                 |              | 12/09/2008            |               | e |  |
| 79 CN AUTH OR ADV FUNDING REVIEW                                            | 01/10/2009                 |              | 04/25/2009            |               | e |  |
| <b>80 ADVERTISE PROJECT/BEGIN CN</b>                                        | 02/24/2009                 |              | 02/24/2009            |               | ☺ |  |
| $\checkmark$<br>34F FINAL SOILS SURVEY                                      | 08/01/2008                 |              | ℡                     |               | o |  |
| Comment                                                                     |                            |              |                       |               |   |  |
| <b>MATERIALS</b><br>Function                                                |                            |              |                       |               |   |  |
|                                                                             | Finish<br>T.               | . .          |                       |               |   |  |

**Figure 7: Manage Tasks** 

#### **iPM Schedule/RUMS Tasks Interface**

The Project Manager, Right of Way and Utilities Team Members should communicate early during project development and throughout the development phase to ensure the appropriate

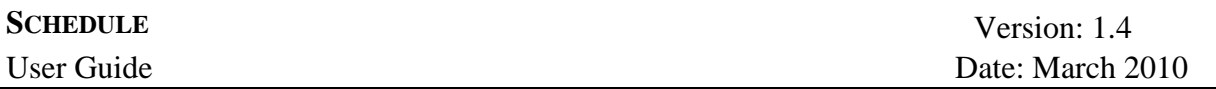

Right of Way and Utilities tasks are included in the iPM Schedule. The appropriate tasks should be in the Schedule before R/W work begins.

The matrix below is provided to show the relationship of the iPM Schedule and RUMS interface and provides a list of Right of Way related tasks that should be included in the iPM Schedule by the Project Manager when certain conditions exist. Examples of the existing conditions are:

- Utility Field Inspection Meeting (43X) is required on any project that has a Utility Field Inspection
- Notice to Proceed Partial Takes  $(60P)$  is needed on any project that requires a Notice to Proceed (NTP)

The interface will apply the RUMS actual date to the appropriate iPM Schedule task unless the actual date has been entered previously. *RUMS will not overwrite an existing Schedule date.*  RUMS will not populate an Actual Finish date to iPM unless the Actual Start date already exists in the iPM Schedule. The iPM Schedule and RUMS interface process occurs overnight, dates entered in RUMS will populate the iPM Schedule the next day.

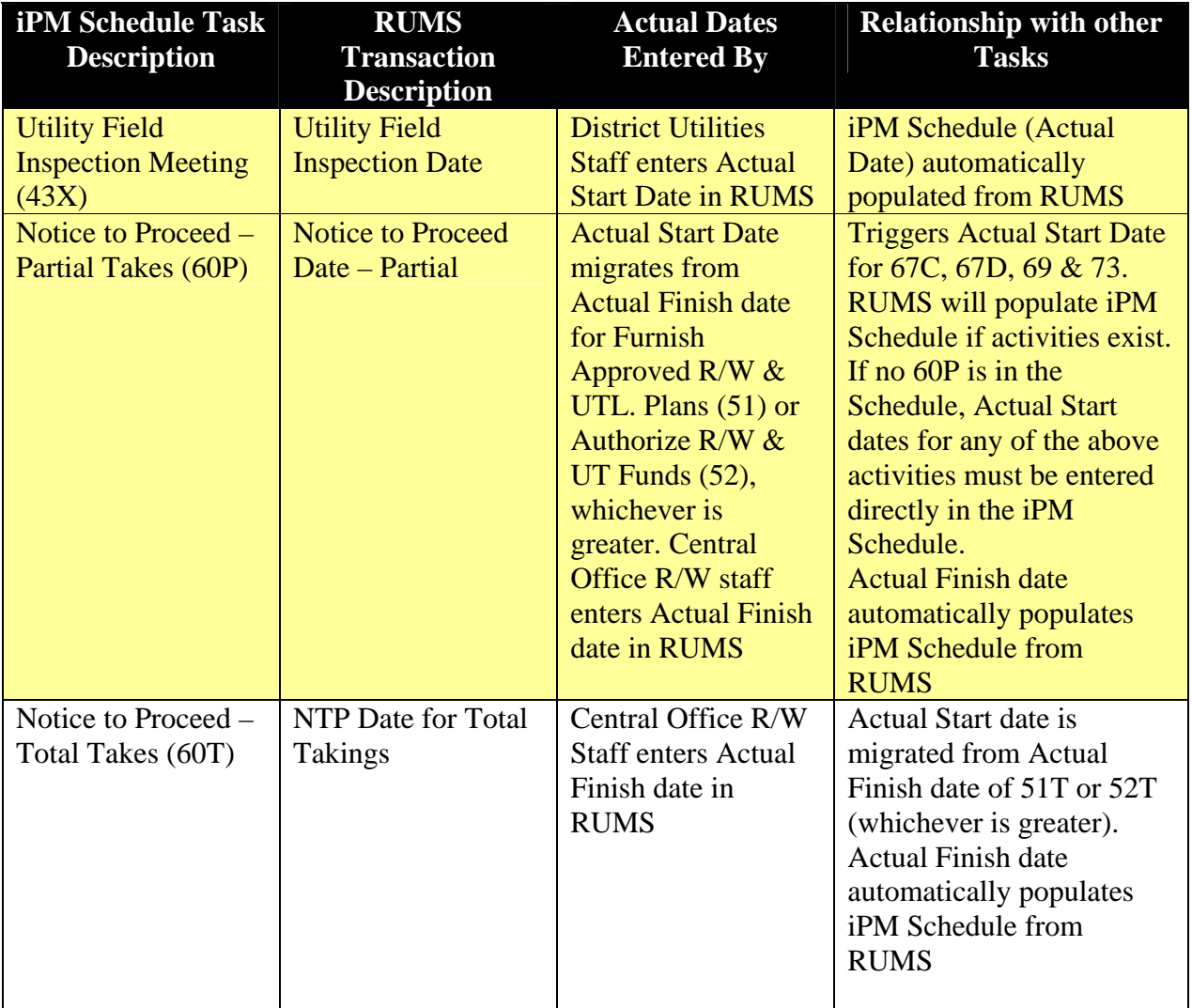

<span id="page-7-0"></span>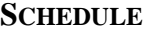

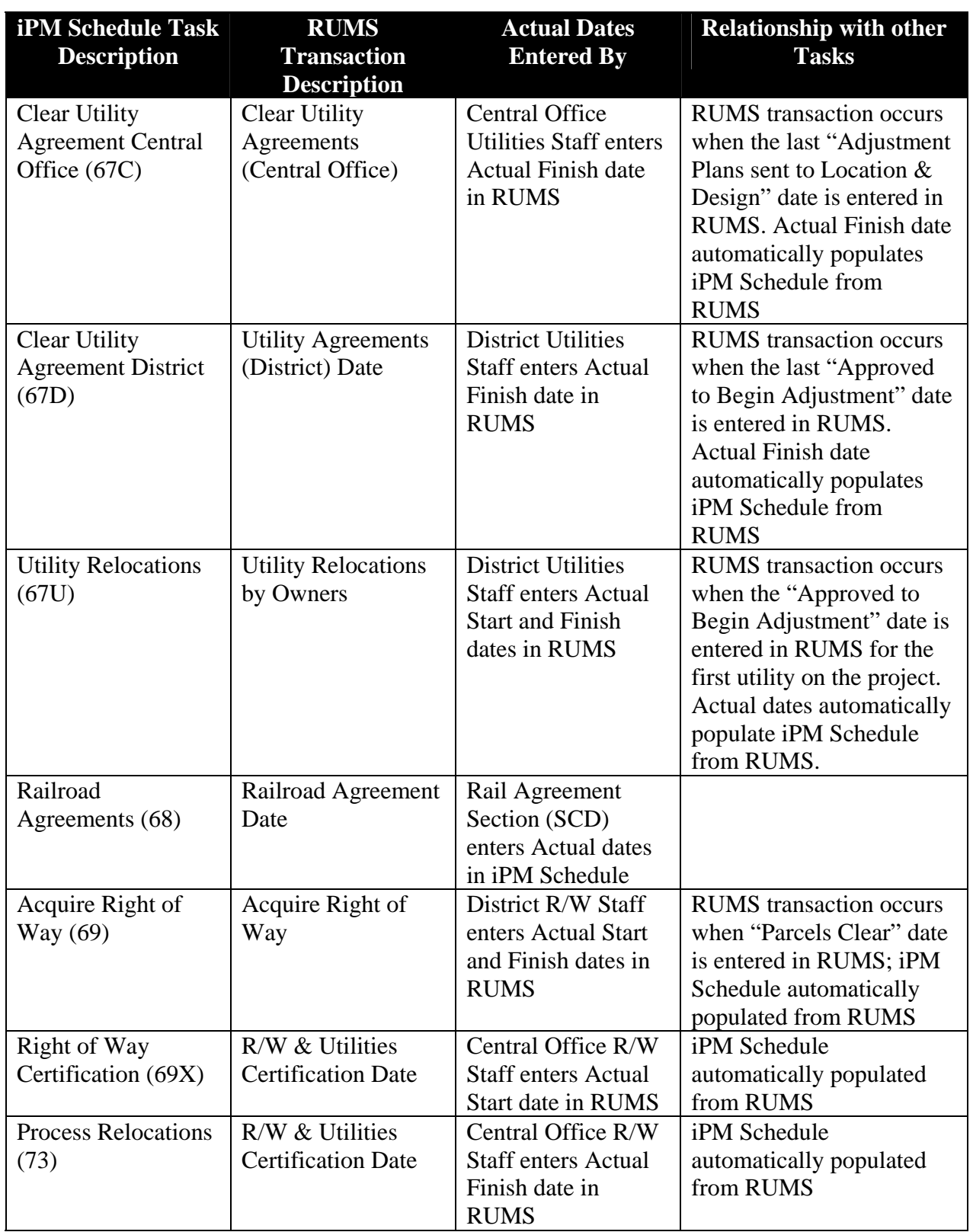

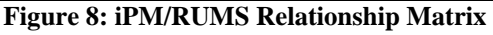

<span id="page-8-0"></span>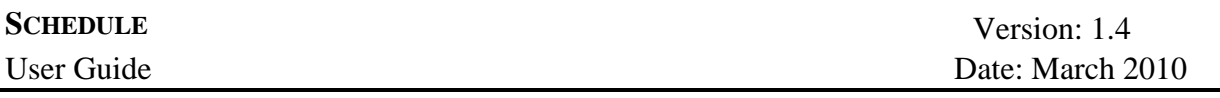

### **Editing Tasks**

Tasks can be edited by clicking on the corresponding edit 'e' icon. This will refresh the page and display the selected task in an editable format with a save and cancel icon in place of the edit icon.

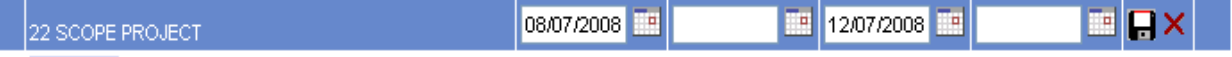

Planned dates can only be edited by the Project Manager and District PMO.

Team members can supply actual dates, modify the comment, and modify the function associated with a task for their respective function area only. Team members must be included in the iPM 'Team' list and have the appropriate function area identified in order to edit the above listed items on the Schedule. To input an actual date, the user enters the date in the corresponding actual date field. The date is saved when the user selects the save icon.

Note: The input of an actual date locks the planned date against editing.

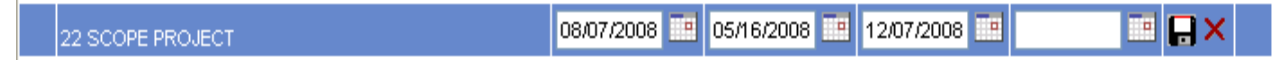

### **Deleting Tasks**

Tasks can be deleted by clicking on the gray (-) icon. Controlled tasks, ERP, Scoping, Environmental Permits cannot be deleted. Tasks with actual dates must have the respective actual dates deleted by the Project Manager or Team Member before the (-) icon will be available; and only then can the task be deleted by the Project Manager.

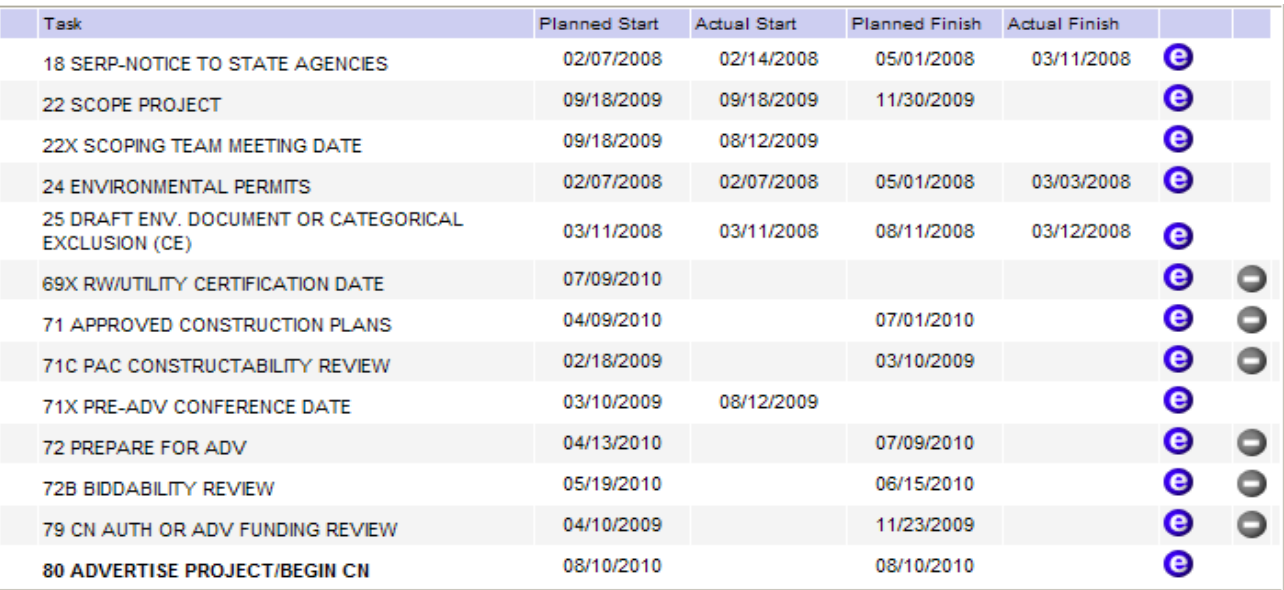

### <span id="page-9-0"></span>**Appendix A – Business Dictionary**

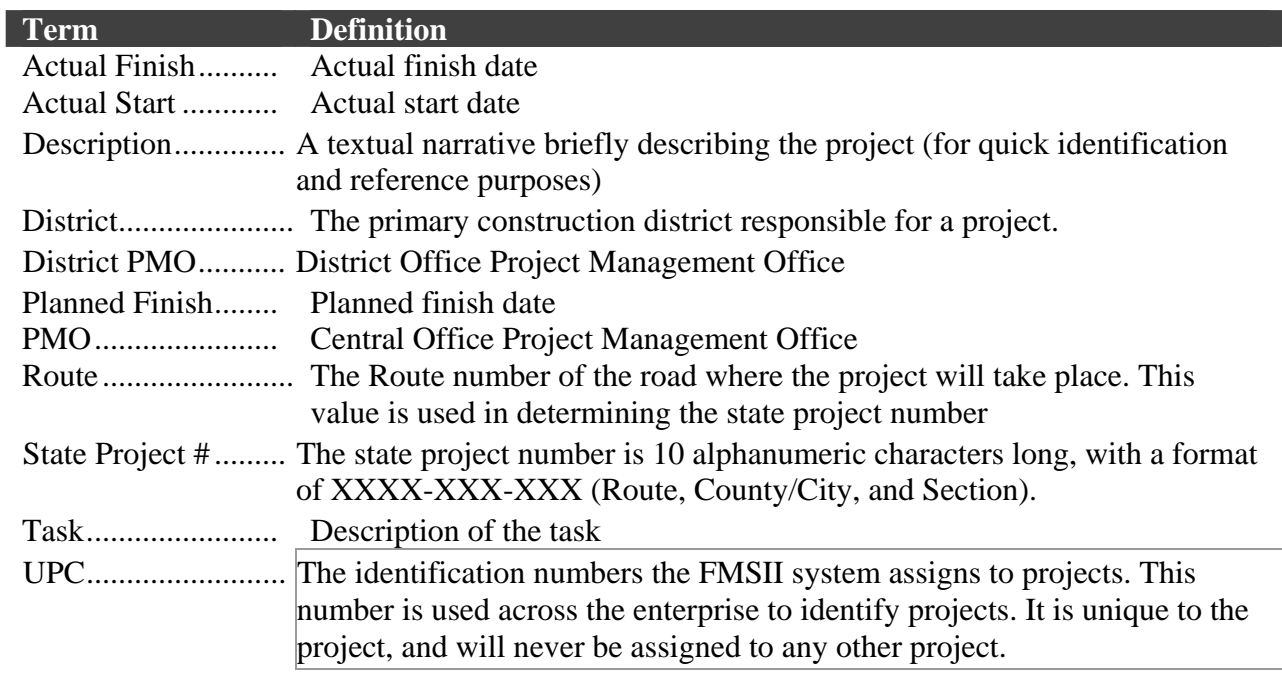

# <span id="page-10-0"></span>**Appendix B – Page to Source of Input Table**

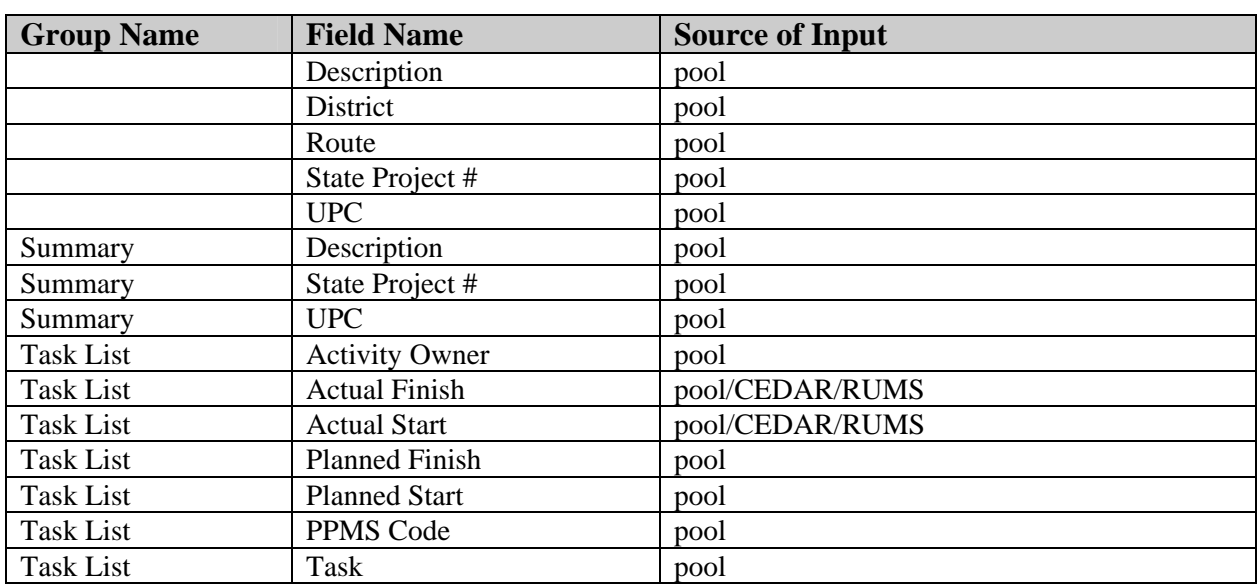

# <span id="page-11-0"></span>**Index**

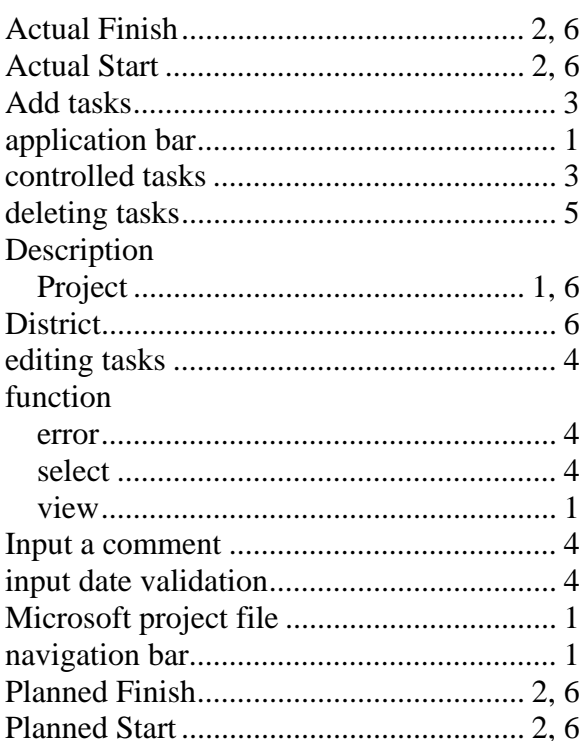

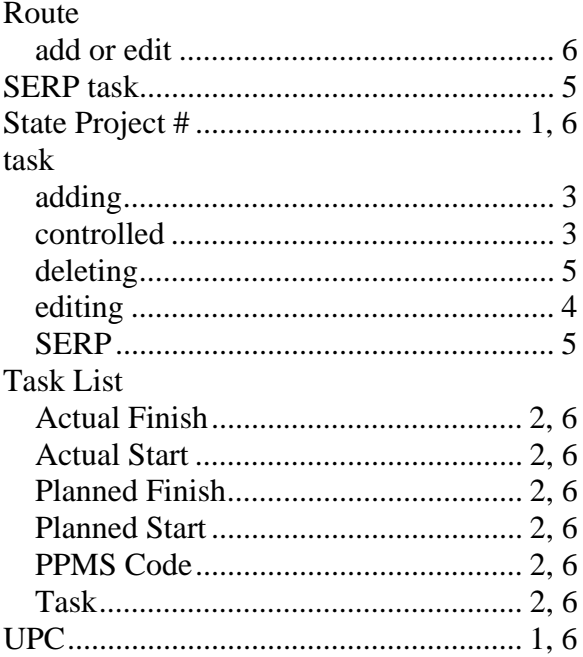